# **Richiesta di acquisto**

- [Ricerca](#page-0-0)
- [Nuovo Documento](#page-0-1)
- **[SCHEDA TESTATA](#page-2-0)**
- **[SCHEDA COMMERCIALE](#page-4-0)**
- **[SCHEDA INDIRIZZO](#page-7-0)**
- [SCHEDA DOCUMENTALE](#page-9-0)
- [SCHEDA RIGHE DETTAGLIO Sottoscheda Riga](#page-10-0)
- [SCHEDA RIGHE DETTAGLIO Sottoscheda Commerciale](#page-12-0)
- [SCHEDA IVA](#page-14-0)
- [SCHEDA RIGHE DETTAGLIO Sottoscheda COGE](#page-16-0)
- [SCHEDA RIGHE DETTAGLIO Sottoscheda COAN](#page-19-0)
- [SALVATAGGIO DG](#page-23-0)
- **[CONTABILIZZAZIONE DG](#page-24-0)**

Documenti gestionali » Accesso per Cicli

Il documento gestionale Richiesta di acquisto è un documento gestionale iniziatore di ciclo, individua l'impegno giuridico alla transazione, può anticipare l' impegno di budget.

#### <span id="page-0-0"></span>**Ricerca**

L'utente può ricercare all'interno del sistema una Richiesta di Acquisto precedentemente compilata. Cliccare sul bottone **[Ricerca]**, come mostrato in figura A.

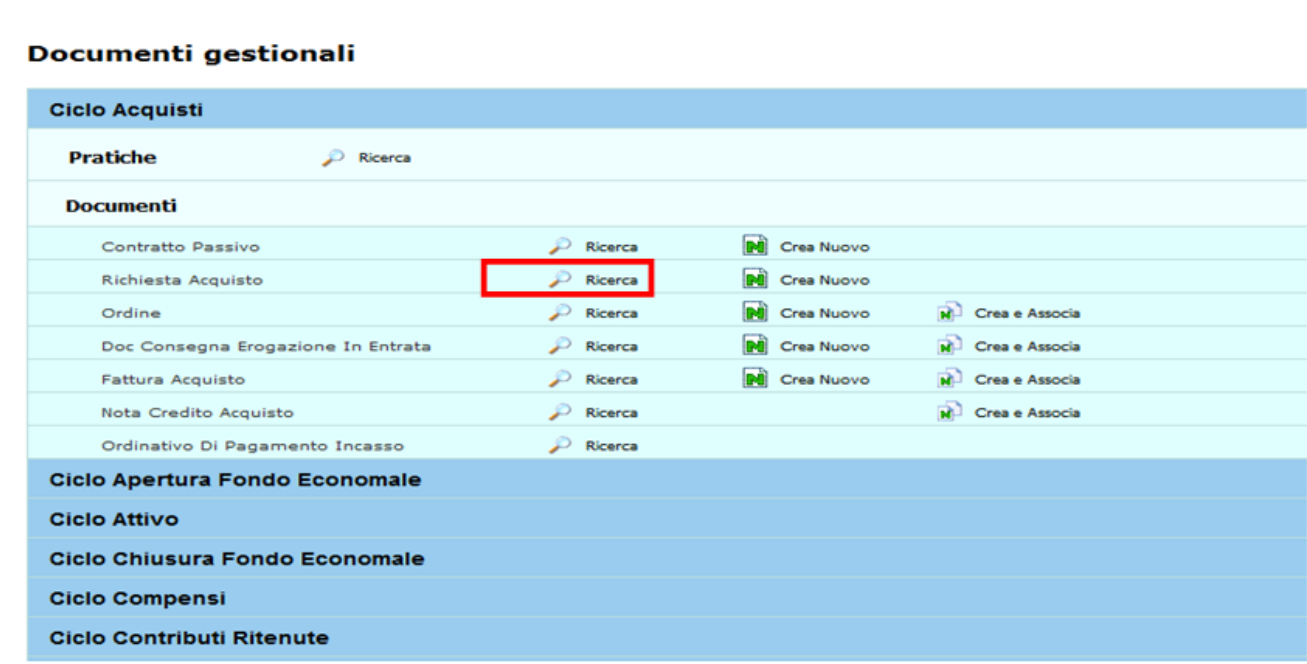

FIGURA A

<span id="page-0-1"></span>Per i dettagli dell'operazione di ricerca di un documento gestionale è possibile consultare il paragrafo dedicato nell' appendice.

#### **Nuovo Documento**

Per accedere alla creazione di una nuova richiesta di acquisto cliccare sulla scritta **Crea Nuovo** posta a destra del tipo DG.

## Documenti gestionali

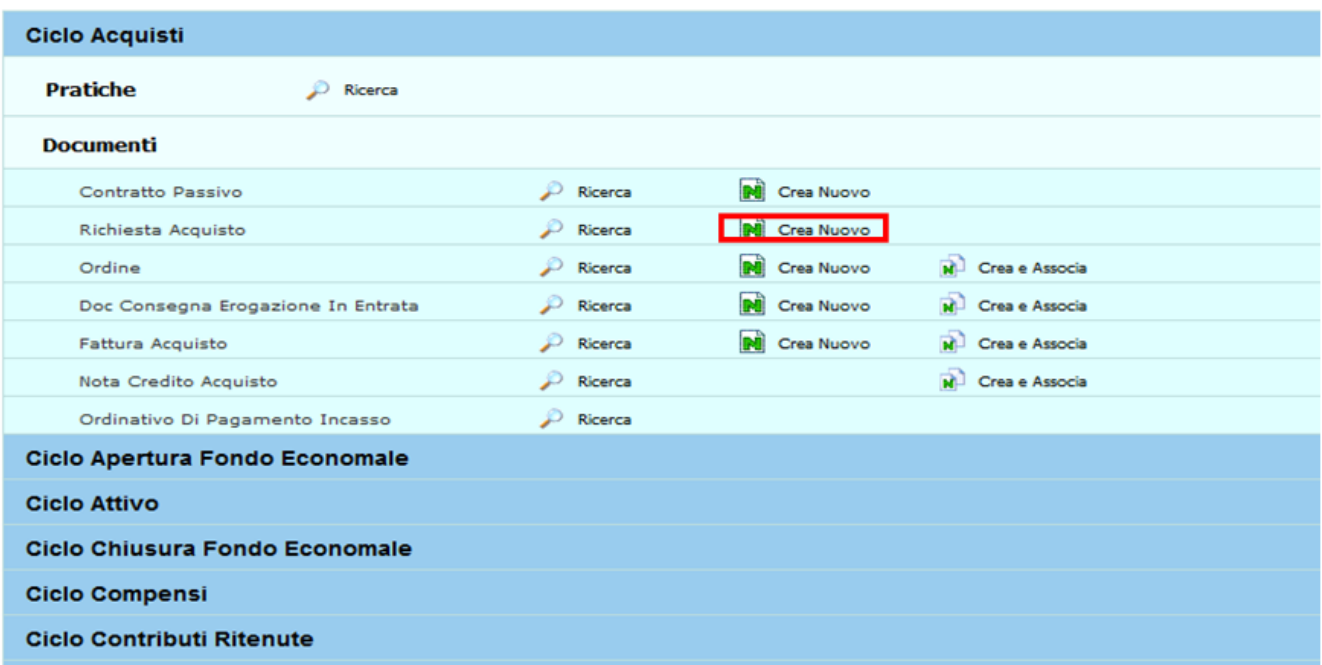

#### FIGURA 1

Si apre la finestra "Scelta contesto": inserire i dati nei campi obbligatori, indicati con un asterisco:

- "Anno"

- "Unità Organizzativa".

Nel caso l'utente ha fatto un precedente accesso il sistema tiene in memoria il contesto definito e non occorre reinserirlo. Per inserire una Unità Organizzativa cliccare sul bottone **[...]** a cui si accede a una nuova finestra con l'elenco delle Unità disponibili.

La ricerca interna può avvenire sia sfogliando una pagina alla volta sia con il bottone **[Filtra]**.

Il bottone **[Filtra]** viene utilizzato per restringere la ricerca, che può avvenire tipicamente per codice e denominazione. Nel Attributo Codice e Denominazione inserire parte del codice o denominazione, preceduto e seguito da asterisco **[\*]**. Cliccare quindi sul bottone **[Filtra]**.

Per eliminare il filtro cliccare su **[Annulla Filtro]**. Si torna alla visualizzazione dell'intero elenco delle Unità Organizzative presenti.

Dopo aver scelto l'Unità cliccare **[OK]** per continuare.

I campi posti nel riquadro superiore di ciascuna scheda, figura 2, sono comuni a tutte le schede

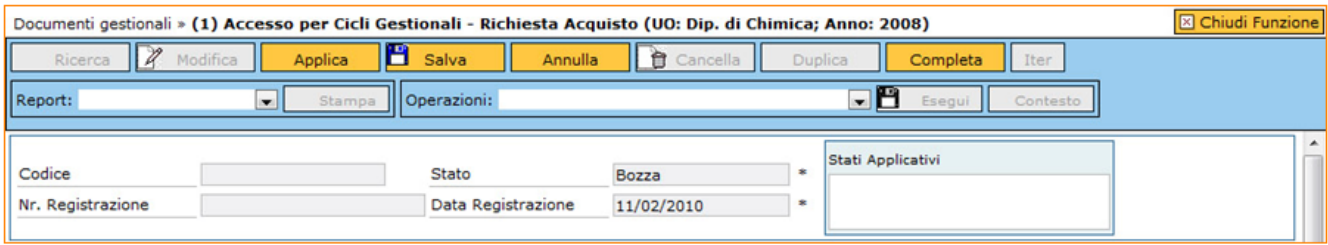

Descrizione dei campi della figura 2

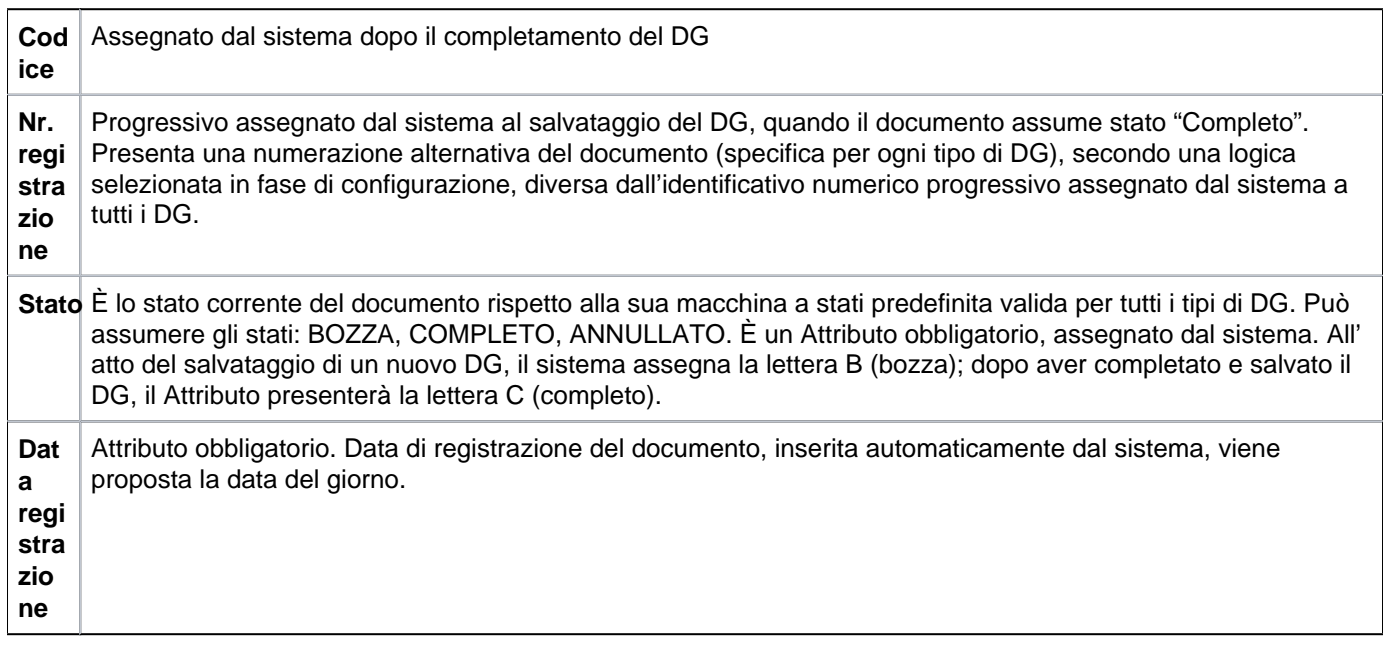

Il sistema propone le schede sovrapposte **Testata, Commerciale, Indirizzo, Righe Dettaglio, IVA, Associazioni, Allegati** ognuna con una serie di attributi.

La prima etichetta Testata, si apre di default, come si vede in figura 3

<span id="page-2-0"></span>**SCHEDA TESTATA**

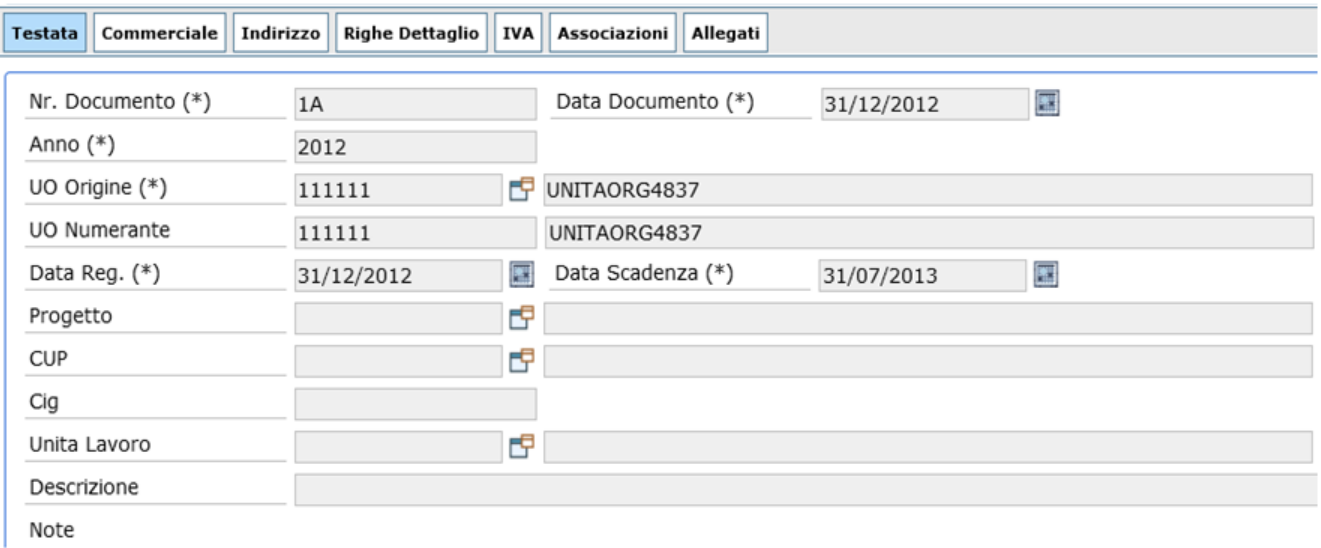

# Descrizione dei campi dell'etichetta **Testata**

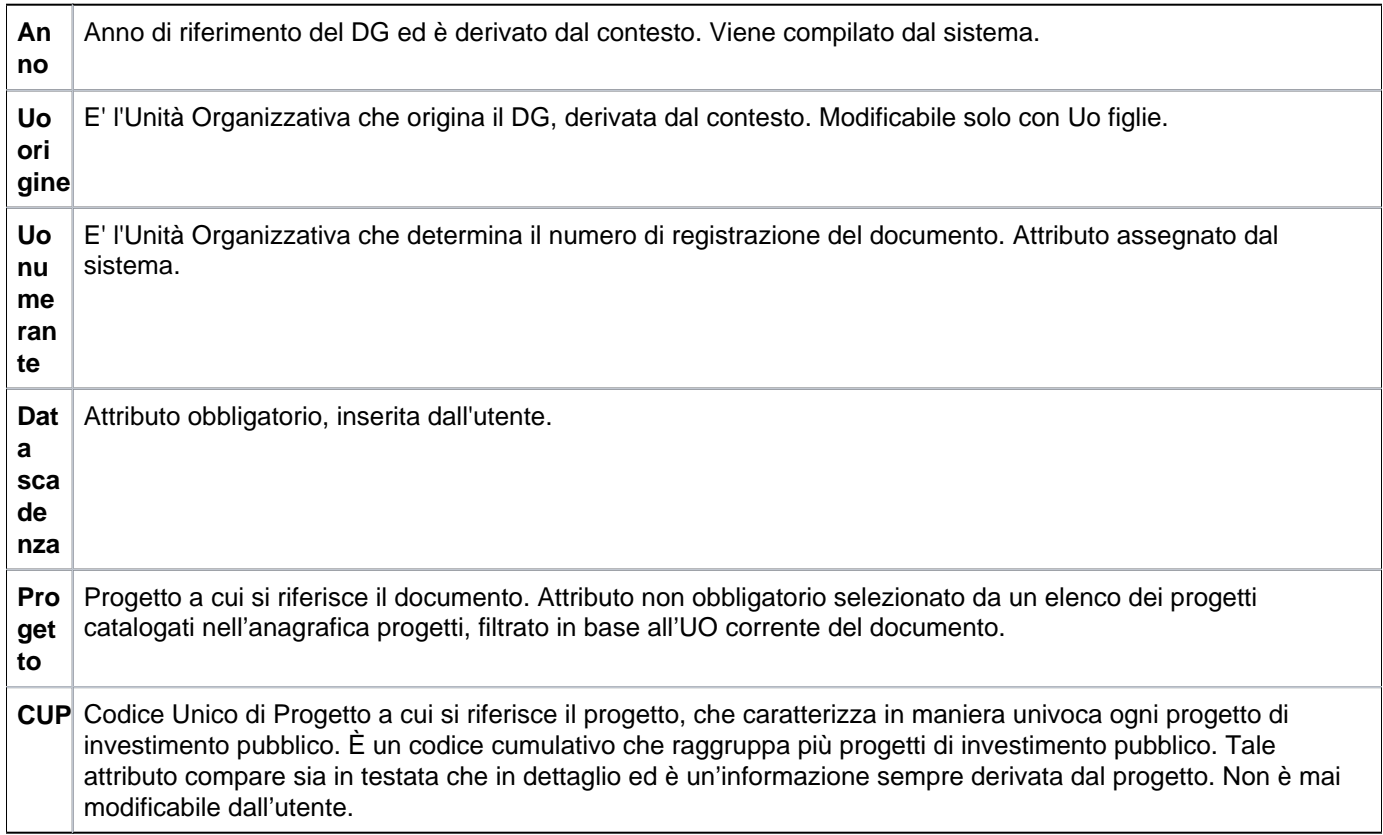

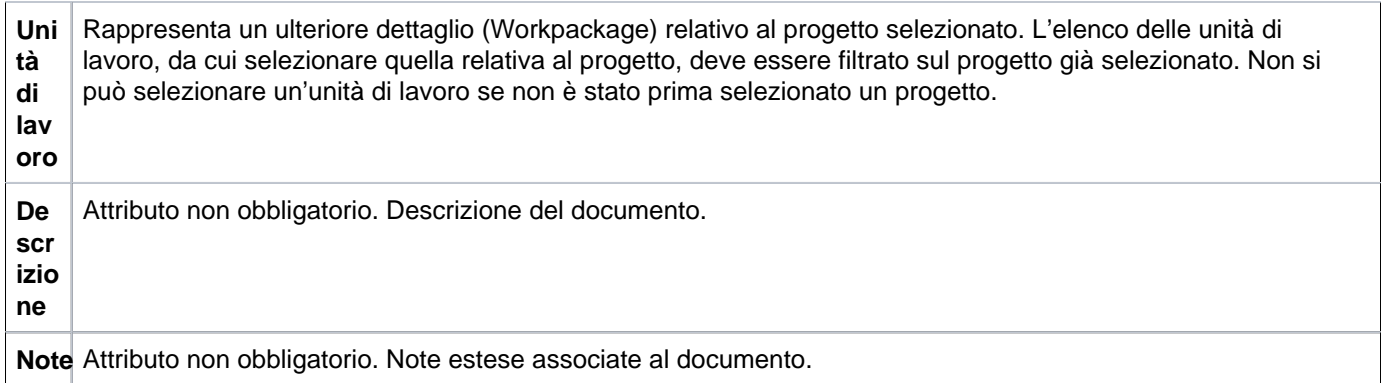

Dopo aver compilato la prima scheda, l'utente deve richiamare la scheda **Commerciale** (figura 4), posta accanto a quella di tipo Testata, per aprire la pagina sottostante e visualizzare tutti i relativi campi relativi alle informazioni di tipo commerciale.

### <span id="page-4-0"></span>**SCHEDA COMMERCIALE**

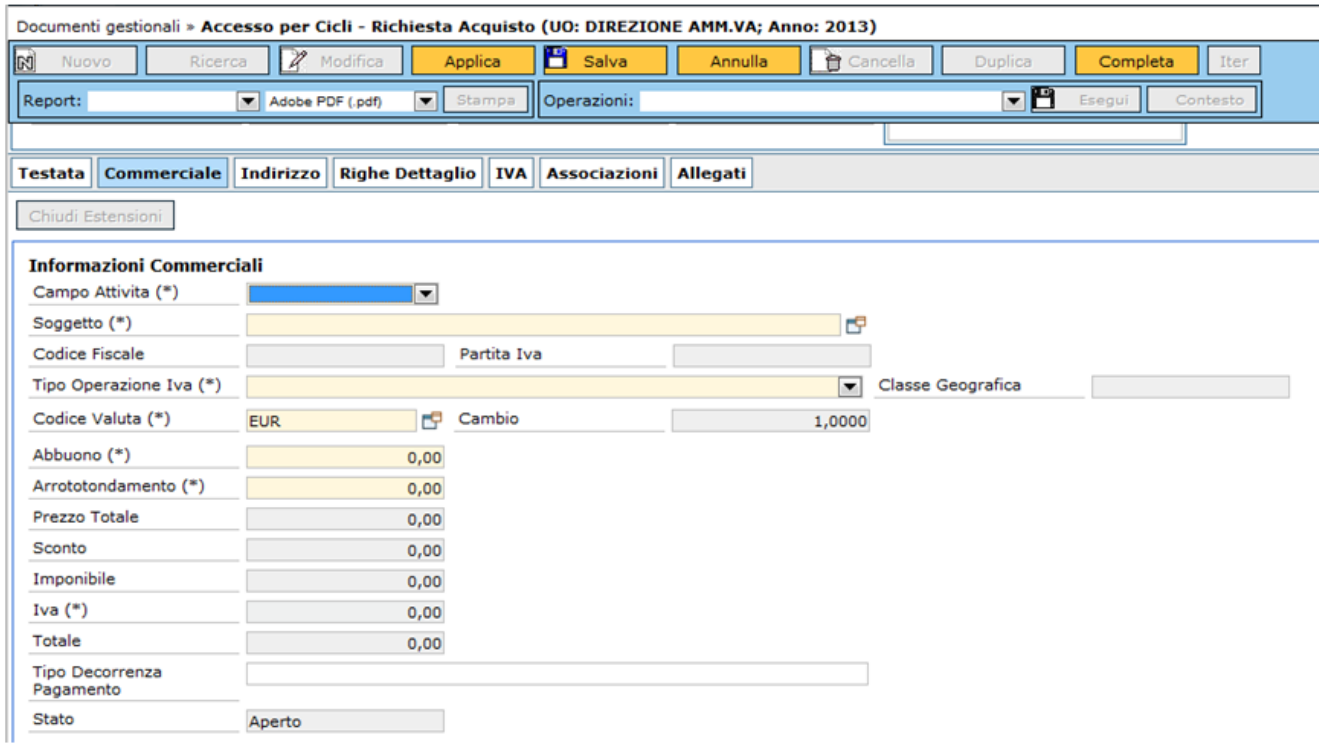

FIGURA 4

Descrizione dei campi della scheda **Commerciale**

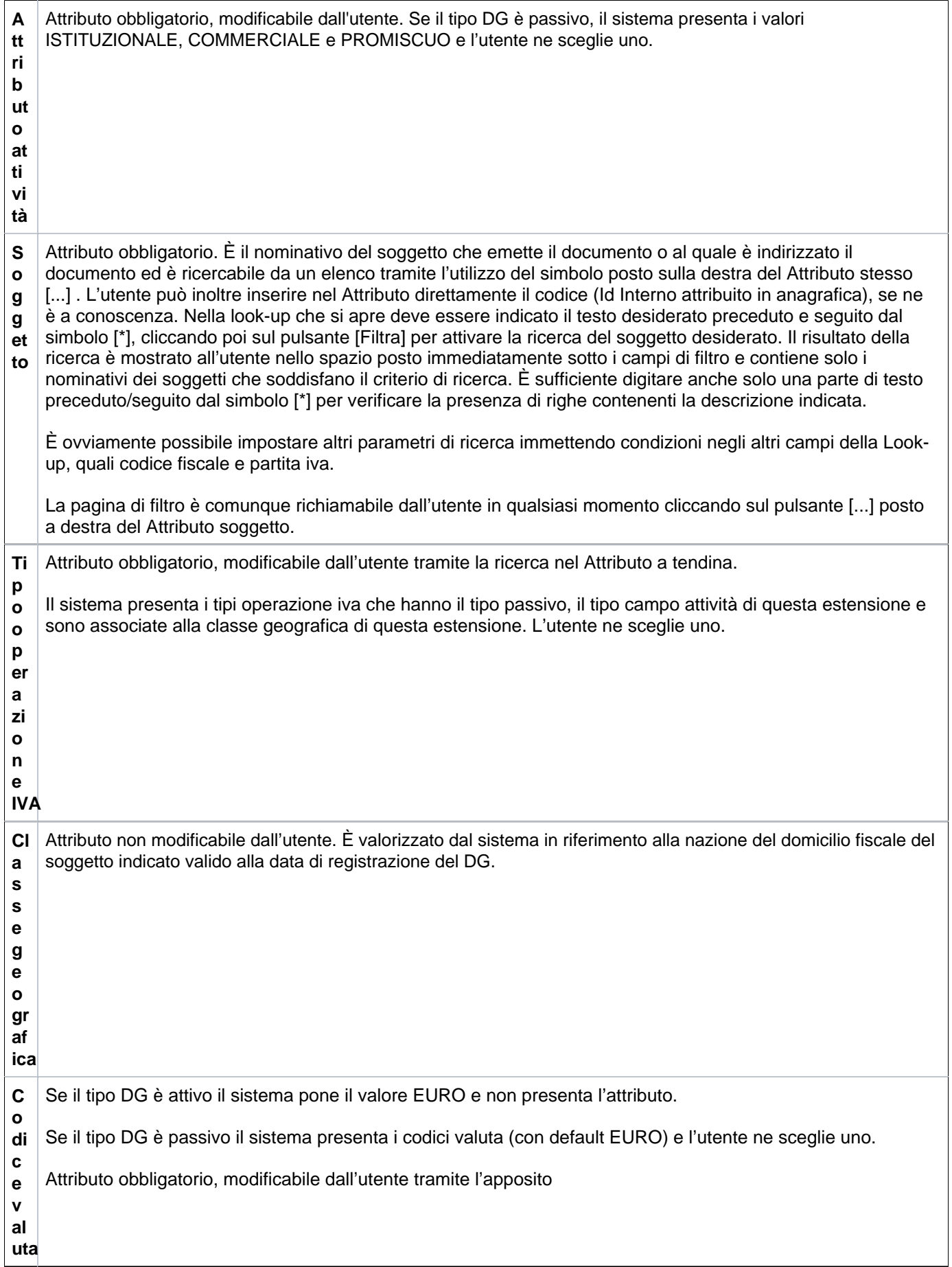

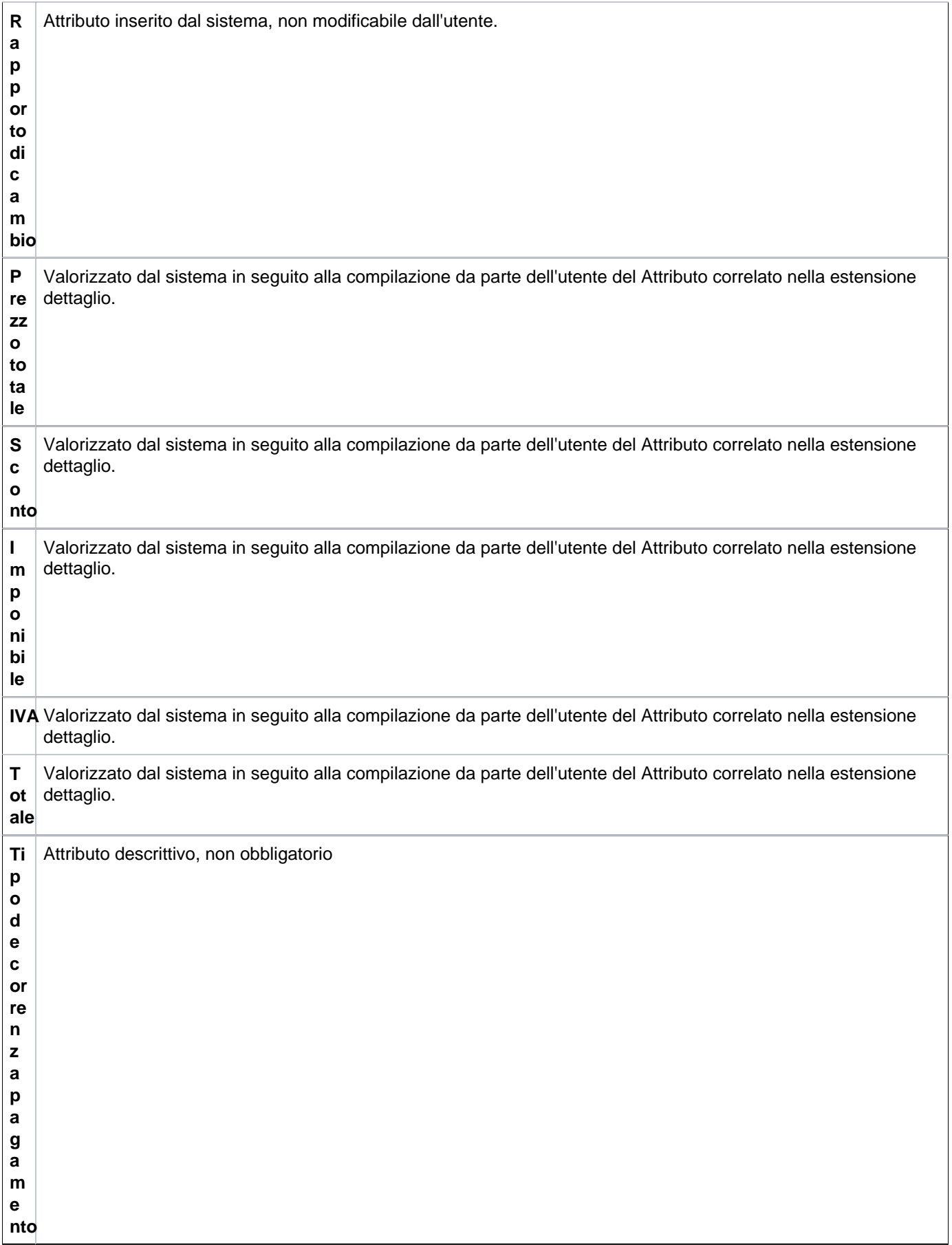

Nel caso l'utente scelga di caricare il documento in una valuta diversa rispetto a quella di sistema, la maschera proporrà anche i campi relativi al cambio, e ai valori espressi in valuta.

L'utente inserisci i valori monetari in valuta nel Attributo Unitario (esempio in USD) e poi preme **[Calcola valori]**, gli Attributi Prezzo Totale Valuta, Sconto Valuta, Imponibile Valuta sono anch'essi espressi in valuta; viceversa gli attributi Prezzo Totale, Sconto, Imponibile, Non imponibile ex art 72, Iva, Totale sono espressi nella valuta di sistema (esempio EUR).

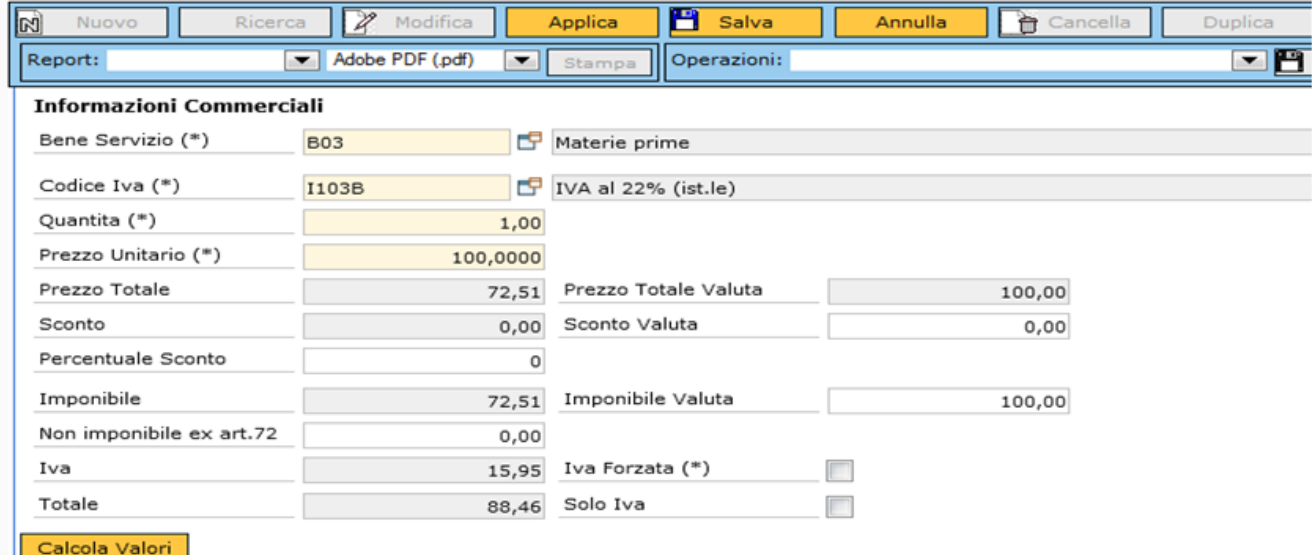

#### FIGURA 5

Dopo aver compilato la scheda Commerciale, l'utente passa alla successiva Indirizzo, figura 6

Tutti i campi derivano dalla scelta del soggetto, l'utente può eventualmente selezionare dal menu a tendina il tipo di indirizzo (Domicilio fiscale o Residenza).

### <span id="page-7-0"></span>**SCHEDA INDIRIZZO**

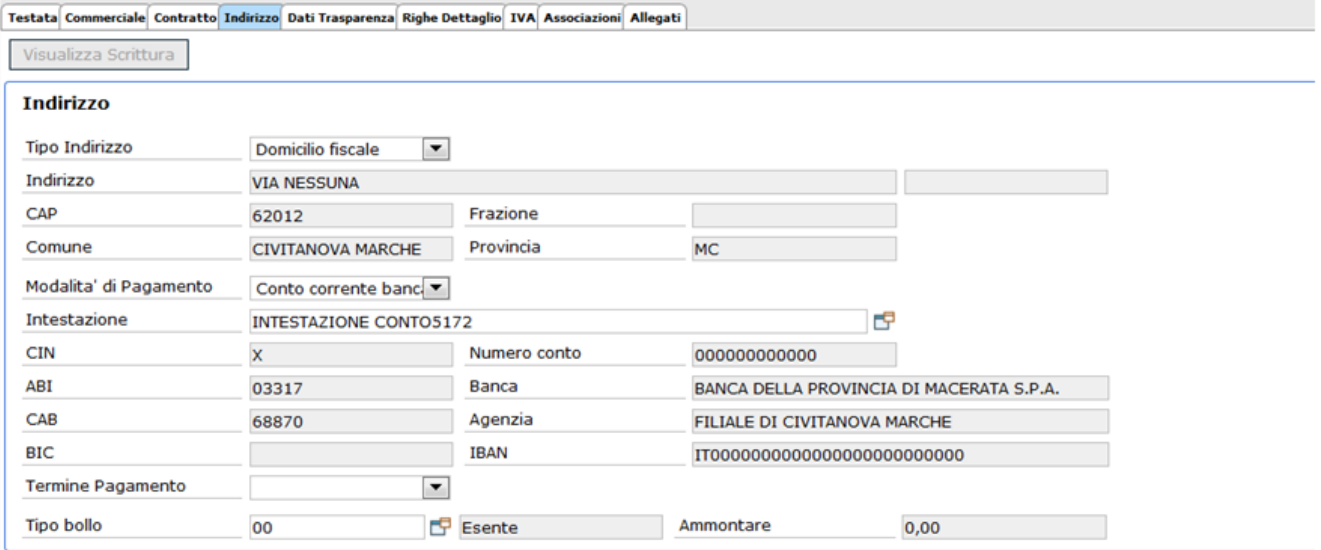

# Descrizione dei campi della scheda **Indirizzo**

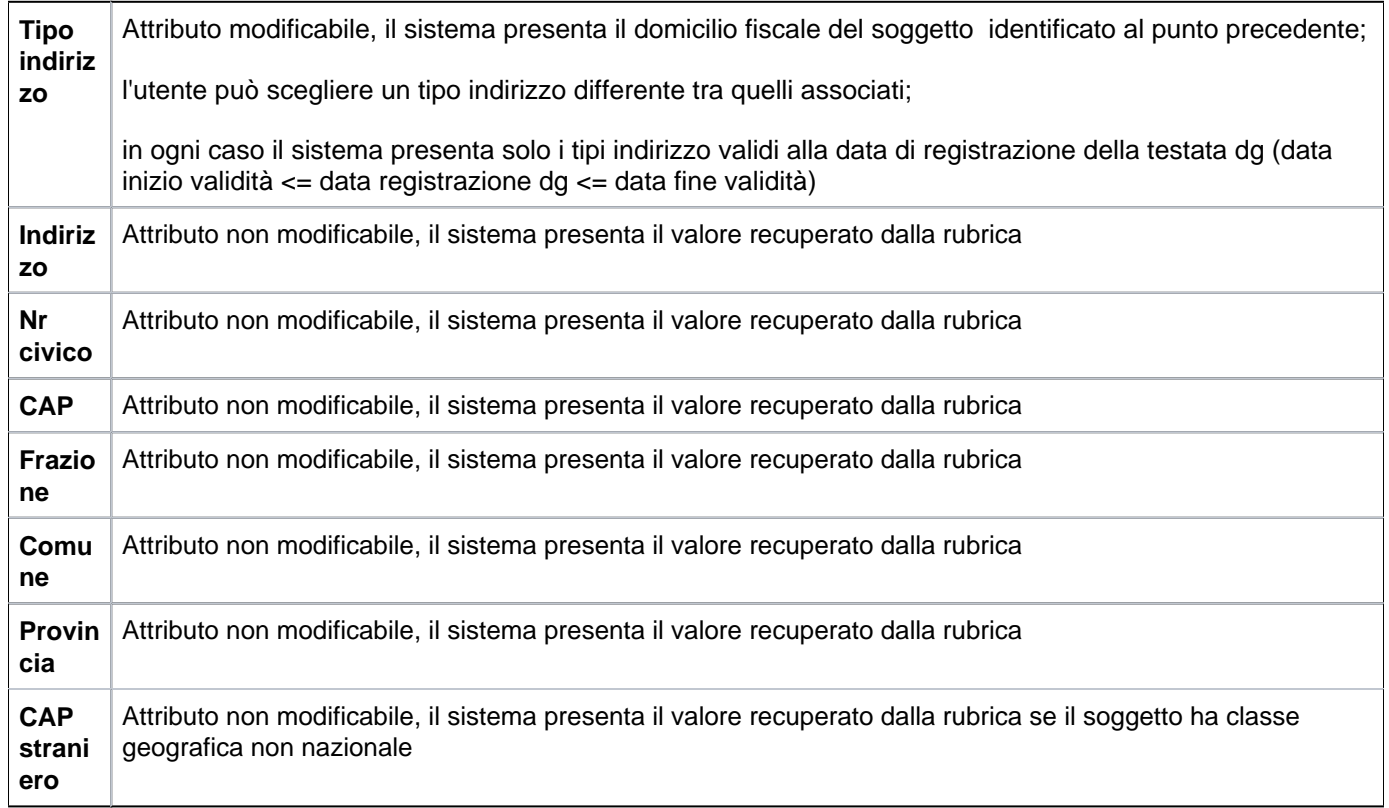

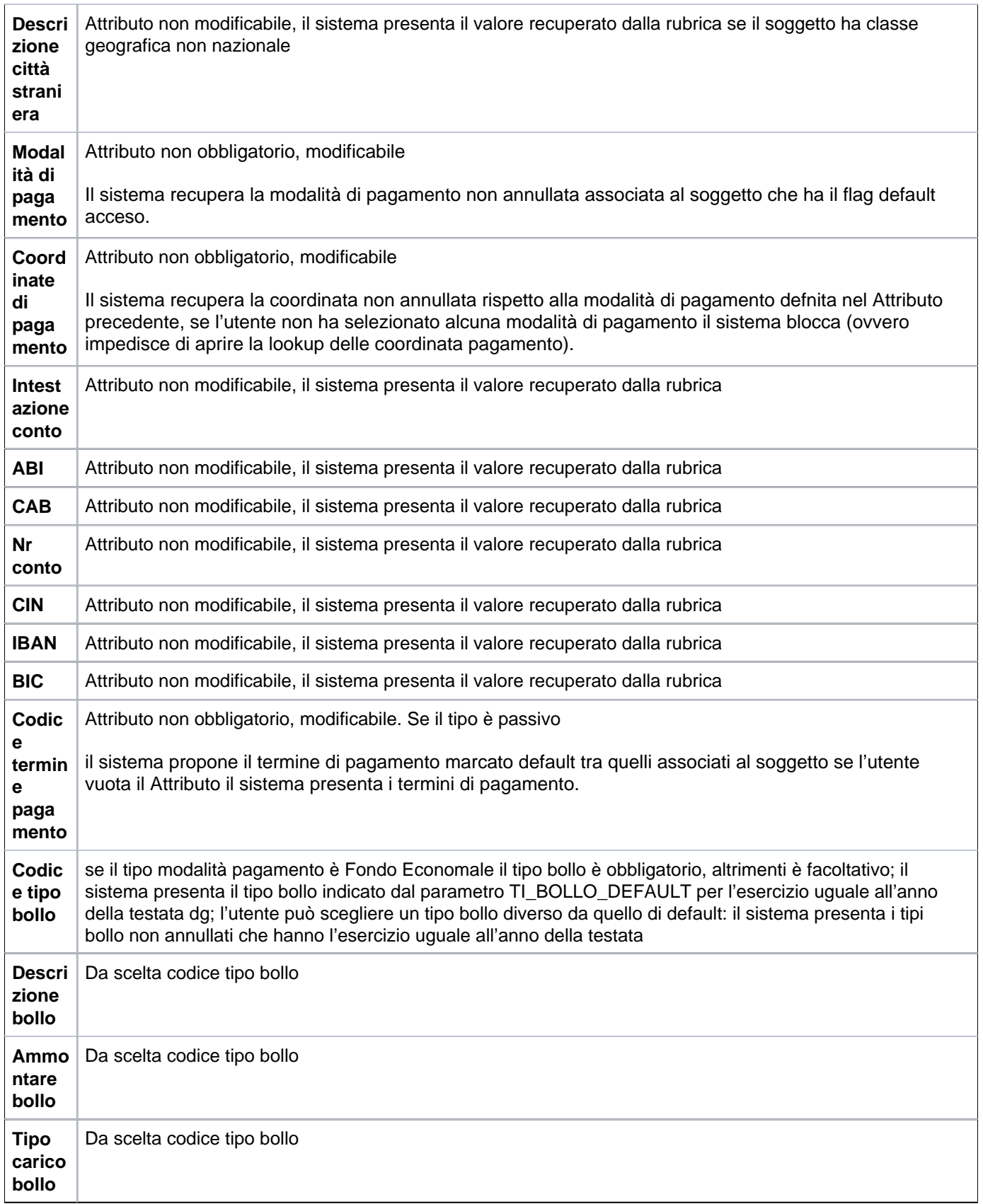

<span id="page-9-0"></span>**SCHEDA DOCUMENTALE**

![](_page_10_Picture_104.jpeg)

Nella sezione documentale è possibile procedere alla **fascicolazione automatica** del documento gestionale.

Tale fascicolazione, permessa dalla versione 20.01.00.00 di U-GOV (e dalla versione 04.04.01.00 di Titulus), è consentita **purché sia settato a vero il parametro PRM\_CONT/FASCICOLAZIONE\_ATTIVA** .

Nell'estensione documentale occorre profilarsi, scegliere la VOCE DI INDICE e successivamente premere il tasto **REGISTRA**.

L'operazione di Registrazione consiste nell'invio a Titulus di un documento digitale corredato da metadati ai fini dell'archiviazione.

Nell'invio a Titulus viene trasmesso anche il riferimento dell'id\_documentale del documento gestionale o dei documenti gestionali predecessori (esempio il contratto passivo) affinchè Titulus possa verificare se per un dg predecessore esiste già il fascicolo e quindi aggiungere il dg corrente in quello specifico fascicolo.

Nel caso in U-GOV non sia presente il dg predecessore Titulus crea un fascicolo nel quale far confluire il dg corrente.

NOVITA': Dalla versione 21.34.00.00 è stata introdotta nel documentale una funzionalità aggiuntiva che permette all'utente di scegliere come predecessore, ai fini della fascicolazione, un documento presente SOLO in Titulus. Il fine è quello di guidare l'archiviazione della RDA che si è appena compilata facendola confluire nel fascicolo del documento predecessore presente solo in TITULUS. Ad esempio su TITULUS è presente una determina. In Ugov creo una richiesta di acquisto e tramite questa nuova funzionalità archivio il miodge nel fascicolo creato dalla determina.

Per attivare questa funzionalità aggiuntiva il parametro PRM\_CONT/TIPO\_SISTEMA\_DOCUMENTALE deve essere settato ad INTERNO

Successivamente alla fase di REGISTRA (già conosciuta) , si attivano i tasti INSERISCI PREDECESSORE e CANCELLA PREDECESSORE. Il primo, tramite un search permette di scegliere un documento di TiTULUS valorizzando i dati di protocollo e guidando dunque l'archiviazione del dg RDA che si sta compilando nel fascicolo creato dal documento presente solo in TITULUS. Il sistema procede in automatico: **non è richiesto nessun salvataggio dell'operazione**. Il secondo pulsante permette la cancellazione dell'associazione.

Se il dg RDA ha un predecessore di UGOV (contratto passivo) che presenta un'estensione documentale valorizzata, i due nuovi tasti resteranno inattivi. Questo perchè è già presente un fascicolo agganciato al predecessore pertanto il dg ordine appea creato va ad aggiungersi ad esso.

![](_page_10_Picture_105.jpeg)

La scheda successiva è **Righe Dettaglio**, dove si possono inserire le righe di dettaglio del DG. In questa scheda l'utente trova cinque sottoschede nominate **Riga, Commerciale, COGE, COAN** nelle quali si possono compilare gli attributi del Dettaglio Riga e delle estensioni COGE e COAN. E' sempre necessario premere il bottone **[Nuovo]**, presente all'interno della scheda selezionata, per poter accedere alla pagina di immissione dei dati.

#### <span id="page-10-0"></span>**SCHEDA RIGHE DETTAGLIO - Sottoscheda Riga**

![](_page_11_Picture_81.jpeg)

Una generica nuova riga del DG contiene gli attributi mostrati in tabella:

![](_page_11_Picture_82.jpeg)

Per ogni nuova riga che si crea sono disponibili i seguenti bottoni

: cliccando questo bottone viene selezionata la riga e il sistema visualizza nelle tabelle sottostanti gli attributi propri di quella riga.

: cliccando questo bottone si cancella la riga corrispondente

![](_page_12_Picture_0.jpeg)

: cliccando questo bottone si duplica la riga corrispondente. Tutti gli attributi di una riga vengono duplicati in una nuova riga creata dal sistema

Cliccare l'etichetta Commerciale, posta accanto a Riga per aprire la scheda corrispondente, mostrata in figura 8

## <span id="page-12-0"></span>**SCHEDA RIGHE DETTAGLIO - Sottoscheda Commerciale**

![](_page_12_Picture_69.jpeg)

#### FIGURA 8

#### Nella scheda **Commerciale** si trovano i seguenti attributi

![](_page_12_Picture_70.jpeg)

![](_page_13_Picture_194.jpeg)

![](_page_14_Picture_97.jpeg)

Dopo aver compilato tutti i campi descritti nella tabella, l'utente deve cliccare il bottone **[Calcola Valori]**, affinchè il sistema possa quantificare prezzi, sconti e iva.

All'acquisizione di tutti i campi delle righe di dettaglio, il sistema riassume i valori delle n righe di dettaglio create in una tabella, visibile nella figura 9

![](_page_14_Picture_98.jpeg)

FIGURA 9

Per un corretto inserimento dei dati, l'utente, dopo aver compilato i campi della sottoscheda Commerciale, deve ritornare nella scheda **Righe Dettaglio** e selezionare l'etichetta accanto, denominata **Iva**.

Questa scheda si utilizza solo se:

- nella scheda testata è stato valorizzato l'attributo "tipo operazione iva", altrimenti il sistema ne impedisce l'accesso e visualizza un messaggio.

- nella scheda commerciale il Attributo di attività è commerciale.

### <span id="page-14-0"></span>**SCHEDA IVA**

Questa scheda si utilizza solo se:

- nella scheda commerciale l'attributo Tipo attività è commerciale oppure

- nella scheda commerciale l'attributo Tipo attività è istituzionale e stiamo registrando un acquisto da fornitore non nazionale

**L'introduzione della normativa sullo split payment obbliga gli Atenei pubblici a inserire l'estensione IVA anche per le operazioni istituzionali.**

![](_page_15_Picture_131.jpeg)

Per visualizzare i campi illustrati nella figura 11, l'utente deve necessariamente cliccare sul bottone **[Crea Iva]**

![](_page_15_Picture_132.jpeg)

FIGURA 11

Descrizione dei campi dell'estensione **Iva.**

![](_page_15_Picture_133.jpeg)

![](_page_16_Picture_85.jpeg)

Dopo aver indicato UE e Sezionale Iva, l'utente deve ora tornare nella scheda denominata Righe Dettaglio per poter compilare le sottoschede **COGE** e **COAN.**

Si precisa che nella Richiesta di Acquisto l'inserimento delle informazioni contabili proprie della COGE e della COAN non è obbligatorio, in quanto la regstrazione di questo DG non da luogo ad alcuna registrazione contabile.

L'inserimento delle coordinate contabili è reso comunque possibile già in questo DG ed i campi valorizzati saranno copiati dal sistema nei DG successivi (Ordine e Fattura) che saranno collegati (funzione Crea e Associa) alla Richiesta di Acquisto.

Cliccando sull'etichetta **COGE** si apre la figura 12

## <span id="page-16-0"></span>**SCHEDA RIGHE DETTAGLIO - Sottoscheda COGE**

![](_page_16_Picture_86.jpeg)

FIGURA 12

Come detto già precedentemente, è necessario cliccare sul bottone **[Crea estensioni]**.

Per l'operatività sulla scheda di contabilità generale potete consultare la scheda in appendice.

La scheda che il sistema propone è la seguente (figura 13)

![](_page_17_Picture_123.jpeg)

Alcuni campi sono già valorizzati dal sistema perchè derivati dalle informazioni immesse dall'utente nelle sezioni precedenti. I singoli campi vengono descritti nella tabella seguente.

![](_page_17_Picture_124.jpeg)

![](_page_18_Picture_187.jpeg)

![](_page_19_Picture_104.jpeg)

In fase di salvataggio il sistema applica agli attributi dei controlli. In primo luogo, verifica la quadratura degli ammontari rispetto a:

- estensione commerciale testata: il sistema considera le estensioni Coge del DG e confronta la somma delle estensioni Coge con amm. imponibile scontato con iva + abbuono - arrotondamento della estensione comm. testata: se i due valori non sono uguali il sistema blocca il processo;

- ogni estensione commerciale dettaglio: il sistema considera le estensioni Coge del dettaglio DG e confronta la somma delle estensioni Coge con l'amm imponibile scontato con iva della estensione comm dettaglio corrispondente al dettaglio DG: se i due valori non sono uguali il sistema blocca il processo.

Il sistema effettua inoltre i seguenti controlli aggiuntivi sugli attributi contabili:

- se l'esercizio non è lo stesso in tutte le estensioni Coge, il sistema blocca il processo. Deve sussistere un esercizio corrispondente all'anno di riferimento del documento (anno di contesto);

- se la UE non è la stessa in tutte le estensioni Coge, il sistema blocca il processo;

- per ogni estensione Coge del DG corrente associata a estensione Coge di DG predecessore il sistema verifica che i valori delle coordinate Coge siano uguali: in caso affermativo prosegue il processo, altrimenti emette un messaggio di conferma con il quale chiede all'utente se vuole proseguire.

Compilata la scheda COGE, l'utente deve cliccare sul bottone **[Applica]** e poi può provvedere alla compilazione della sezione COAN.

Cliccando sull'etichetta COAN si apre la seguente scheda (figura 14):

## <span id="page-19-0"></span>**SCHEDA RIGHE DETTAGLIO - Sottoscheda COAN**

![](_page_19_Picture_105.jpeg)

FIGURA 14

Come precedentemente detto, per aprire la scheda l'utente deve cliccare sul bottone **[Crea estensione]**.

Per l'operatività sulla scheda di contabilità analitica potete consultare la scheda in appendice La scheda che il sistema propone è mostrata in figura 15

![](_page_20_Picture_41.jpeg)

# E di seguito gli ulteriori campi dell'estensione Coan

![](_page_20_Picture_42.jpeg)

FIGURA 16

Descrizione dei campi della scheda **COAN**.

![](_page_20_Picture_43.jpeg)

![](_page_21_Picture_190.jpeg)

![](_page_22_Picture_118.jpeg)

E' possibile associare ad un contratto una scrittura predecessore di contabilità analitica, il sistema alla contabilizzazione sistemerà i disponibili.

![](_page_22_Picture_119.jpeg)

FIGURA 17

Il bottone **[Saldi]** (figura 18) serve per visualizzare le coordinate coan e i relativi saldi.

Si può, utilizzando il bottone **[Saldi Macrovoce]** vedere il saldo della macrovoce di progetto se è stata definita, infatti e' possibile per un determinato progetto associare uno schema di finanziamento per cui la gestione delle macrovoci è vincolante. Per quanto riguarda il controllo del saldo dei progetti, se nel parametro di configurazione si è stabilito di effettuare il controllo sulla disponibilità del progetto in modo sintetico. Il Disponibile Anticipato Sintetico di progetto è la somma di tutti i disponibili stanziati sul progetto indipendentemente dalla voce di costo e, pertanto, il sistema considera la sommatoria degli stanziamenti per determinare la disponibilità.

Per chiudere la scheda cliccare sul bottone **[Chiudi]**

![](_page_23_Picture_39.jpeg)

Il funzionamento e l'utilizzo delle ultime due schede **Associazioni e Allegati** comuni a tutti i documenti gestionali sono spiegate nel dettaglio in appendice 10.

![](_page_23_Figure_3.jpeg)

FIGURA 19

Dopo la compilazione delle varie estensioni si passa al salvataggio del DG, cliccando sul bottone **[Salva]**.

<span id="page-23-0"></span>A salvataggio, il sistema attribuisce un codice DG, visualizzato nell'apposito Attributo. L'utente deve cliccare quindi sul bottone **[Completa]**. Per ritornare alla schermata del menù principale cliccare sul bottone **[Chiudi funzione]**, posto in alto a destra.

## **SALVATAGGIO DG**

Dopo aver cliccato su **[Applica]** e **[Salva]**, il sistema compila il campo ID DG, mentre lo stato del documento è ancora BOZZA. L'utente, per completare i passaggi, deve ora cliccare sul pulsante **[Completa]**, posto in alto a destra. Lo stato del DG passa da Bozza a COMPLETO e viene assegnato al dg un nr. di registrazione.

![](_page_24_Picture_39.jpeg)

Figura 20

## <span id="page-24-0"></span>**CONTABILIZZAZIONE DG**

Il sistema permette ora di contabilizzare le scritture COAN attraverso il pannello operazioni.

Il risultato dell''operazione viene riassunto nella maschera di log , e nel caso di mancata contabilizzazione viene emesso messaggio di errore per indirizzare l'utente alla sua correzione.